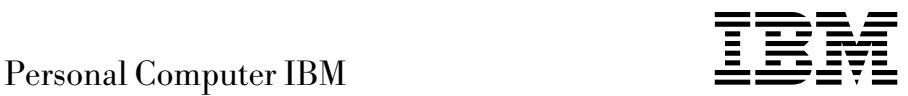

# Informazioni sul software Windows 98, applicazioni e software di supporto

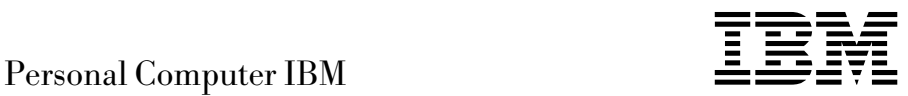

# Informazioni sul software Windows 98, applicazioni e software di supporto

 **Nota** 

Prima di utilizzare questo prodotto e le relative informazioni, consultare le informazioni contenute nell'Appendice A, "Visualizzazione dell'Accordo di licenza" a pagina 25 e nella sezione "Informazioni particolari" a pagina v.

#### **Prima edizione (Giugno 1999)**

**Queste informazioni sono relative a programmi con o senza il logo IBM, che rientrino nell'Accordo di licenza di programmi IBM.** I programmi forniti dall'IBM con questo elaboratore sono provvisti dei relativi accordi di licenza. Se non diversamente specificato, l'IBM fornisce questi programmi: "COSI' COME SONO" SENZA ALCUN TIPO DI GARANZIA, SIA ESPRESSA CHE IMPLICITA, IVI INCLUSE EVENTUALI GARANZIE DI COMMERCIABILITA' ED IDONEITA' AD UNO SCOPO PARTICOLARE. Alcuni programmi citati in questa pubblicazione possono non essere disponibili in tutte le lingue e in tutti i paesi.

Questa pubblicazione potrebbe contenere imprecisioni o errori tipografici. Le correzioni relative saranno incluse nelle nuove edizioni della pubblicazione. L'IBM si riserva il diritto di apportare miglioramenti o modifiche ai prodotti o ai programmi descritti nel manuale in qualsiasi momento e senza preavviso.

E' possibile che questo manuale contenga riferimenti o informazioni su prodotti (macchine o programmi) non ancora annunciati. Tali riferimenti o informazioni non possono significare in alcun modo che l'IBM Italia S.p.A. intende annunciare tali prodotti, programmi o servizi.

Richieste di ulteriori copie di questo prodotto o informazioni tecniche sullo stesso vanno indirizzate a un rivenditore autorizzato o a un rappresentante commerciale IBM.

Copyright International Business Machines Corporation 1999. Tutti i diritti riservati.

# **Indice**

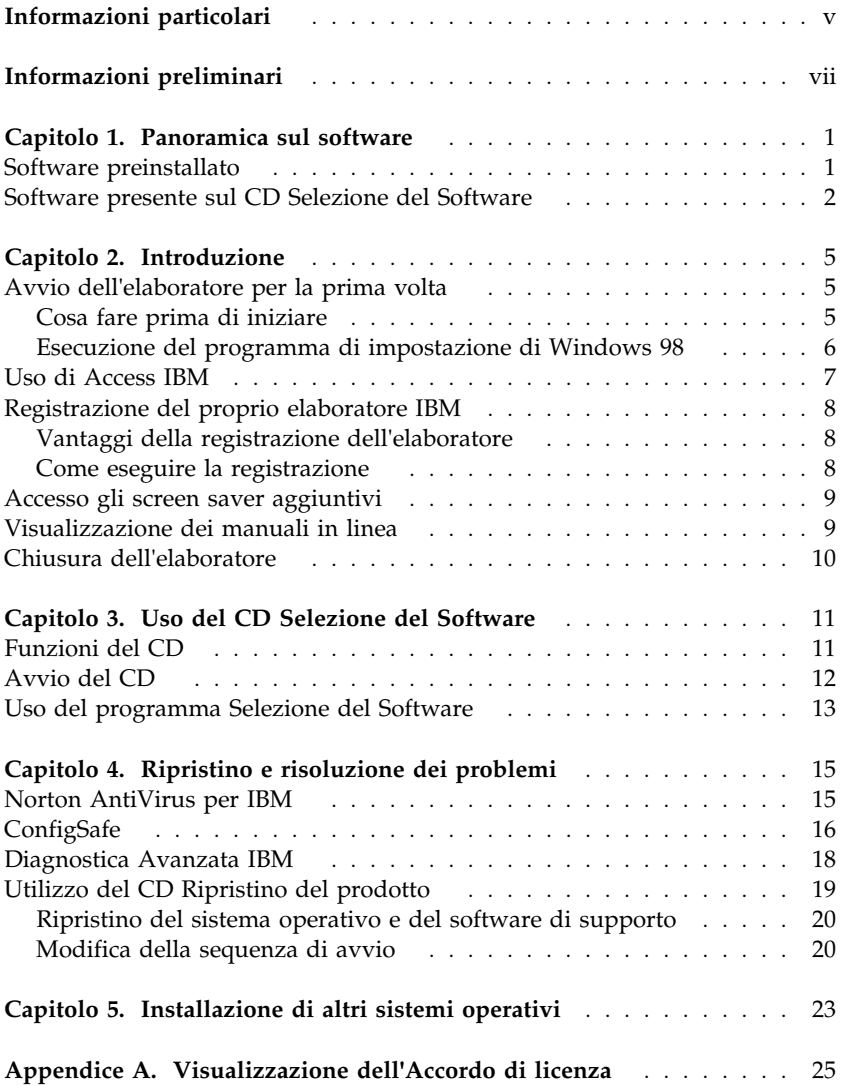

# **Informazioni particolari**

I riferimenti contenuti in questa pubblicazione relativi a prodotti, programmi o servizi IBM non implicano che l'IBM intenda renderli disponibili in tutti i paesi in cui opera. Qualsiasi riferimento a programmi su licenza d'uso o ad altri prodotti o servizi IBM contenuto in questa pubblicazione non significa che soltanto tali programmi e/o prodotti possano essere usati. In sostituzione a quelli forniti dall'IBM, possono essere usati prodotti, programmi o servizi funzionalmente equivalenti che non comportino violazione dei diritti di proprietà intellettuale o di altri diritti dell'IBM. E' responsabilità dell'utente valutare e verificare la possibilità di utilizzare altri programmi e/o prodotti, fatta eccezione per quelli espressamente indicati dall'IBM.

L'IBM può avere brevetti o domande di brevetto in corso relativi a quanto trattato nella presente pubblicazione. La fornitura di questa pubblicazione non implica la concessione di alcuna licenza su di essi. Per ottenere tali licenze, è possibile scrivere a:

Director of Commercial Relations IBM Europe Schoenaicher Str. 220 D-7030 Boeblingen Deutschland

Tutti i riferimenti a siti Web non dell'IBM contenuti in questa pubblicazione sono forniti per consultazione; per essi l'IBM non fornisce alcuna approvazione. I materiali contenuti in questi siti Web non fanno parte di questo prodotto e l'utilizzo di questi è a discrezione dell'utente.

I seguenti termini sono marchi dell'IBM Corporation:

HelpCenter PC 300 IBM ViaVoice

Microsoft, Windows e Windows NT sono marchi della Microsoft Corporation.

Lotus SmartSuite è un marchio della Lotus Development Corporation.

Nomi di altri prodotti, società e servizi potrebbero essere marchi di altre società.

# **Informazioni preliminari**

*Questa pubblicazione costituisce un supplemento alle informazioni contenute nella documentazione fornita con l'elaboratore; allegarla a tale documentazione per eventuali riferimenti futuri.*

In questa pubblicazione sono riportate le informazioni generali relative al software fornito con l'elaboratore.

La pubblicazione è suddivisa come segue:

- Il Capitolo 1, "Panoramica sul software" a pagina 1 contiene le informazioni generali relative al software fornito con l'elaboratore.
- Il Capitolo 2, "Introduzione" a pagina 5 contiene informazioni necessarie per l'avvio dell'elaboratore e per la comprensione di alcune funzioni del software.
- Il Capitolo 3, "Uso del CD Selezione del Software" a pagina 11 contiene informazioni sull'installazione e sulla reinstallazione del software fornito sul CD IBM *Selezione del Software*.
- Il Capitolo 4, "Ripristino e risoluzione dei problemi" a pagina 15 contiene le informazioni relative alla risoluzione dei problemi e al ripristino del sistema operativo e di altri software preinstallati.
- Il Capitolo 5, "Installazione di altri sistemi operativi" a pagina 23 contiene le informazioni sull'installazione di altri sistemi operativi e del software di supporto.
- L'Appendice A, "Visualizzazione dell'Accordo di licenza" a pagina 25 contiene le istruzioni per la visualizzazione dell'Accordo internazionale di licenza per programmi senza garanzia.

# **Capitolo 1. Panoramica sul software**

L'elaboratore IBM<sup>®</sup> viene fornito con il sistema operativo Windows® 98 della Microsoft<sup>®1</sup> e con diversi software quali programmi applicativi, programmi diagnostici e driver di periferica. Una parte del software è *preinstallata*, mentre un'altra parte è *pronta per essere installata*.

#### **Importante:**

Il software, ad eccezione del Microsoft Windows 98, viene fornito su licenza d'uso secondo i termini dell'Accordo internazionale di licenza per programmi IBM senza garanzia. Utilizzare l'elaboratore implica l'accettazione di tale accordo. Consultare l'Appendice A, "Visualizzazione dell'Accordo di licenza" a pagina 25 contenuta in questa pubblicazione, per le informazioni sulla visualizzazione dell'Accordo di licenza.

#### **Software preinstallato**

Oltre al sistema operativo Windows 98, il software preinstallato sull'elaboratore comprende i programmi elencati di seguito:

- **Access IBM**, che consente di installare il software fornito dall'IBM, di registrare l'elaboratore, impostare la data e l'ora, impostare la stampante, visualizzare i manuali in linea, leggere l'accordo di licenza e la garanzia in linea e ottenere informazioni sui prodotti IBM e sull'assistenza tecnica.
- **ConfigSafe**, che è uno strumento completo per il controllo ed il ripristino della configurazione. Esso dispone di funzioni che facilitano il ripristino del sistema nel caso in cui il desktop risulti danneggiato, inutilizzabile o impossibile da avviare.
- **Internet Explorer**, che è una versione aggiornata del browser Web della Microsoft. Questo programma facilita la navigazione e il reperimento delle informazioni sia sull'intranet aziendale che su World Wide Web.
	- **Nota:** per poter utilizzare Internet Explorer, è necessario essere collegati all'intranet aziendale o a World Wide Web (o ad entrambi). Per informazioni sul collegamento a World Wide Web e sul programma Internet Explorer, consultare il manuale di Windows fornito con l'elaboratore.

<sup>1</sup> Il certificato di autenticità Microsoft garantisce che il il software per Windows 98 è legalmente fornito su licenza dalla Microsoft Corporation.

- **Microsoft Office Small Business Edition** è preinstallato in alcuni modelli. Se si desidera reinstallare questo programma, è necessario utilizzare i CD di Microsoft Office forniti con l'elaboratore. Microsoft Office non è disponibile sul CD IBM *Selezione del Software*.
- **Driver di periferica** per funzioni preinstallate.

Per ulteriori informazioni relative al software preinstallato, consultare il Capitolo 2, "Introduzione" a pagina 5.

#### **Importante:**

1. Insieme all'elaboratore non viene fornita nessuna copia di riserva dei minidischi contenenti il software preinstallato. Tuttavia, il CD IBM *Selezione del Software* contiene la maggior parte dei programmi installati IBM e dei driver di periferica. Per ulteriori informazioni sull'uso del CD IBM *Selezione del Software*, consultare il Capitolo 3, "Uso del CD Selezione del Software" a pagina 11.

Inoltre, il sistema operativo Windows 98 della Microsoft viene fornito sul CD *Ripristino del prodotto* IBM come copia di riserva. Per reinstallare il sistema operativo, utilizzare il CD IBM *Ripristino del prodotto*. I minidischi del sistema operativo Windows 98 e del software preinstallato non sono disponibili presso l'IBM. Per ulteriori informazioni sulla reinstallazione di Windows 98, consultare la sezione "Utilizzo del CD Ripristino del prodotto" a pagina 19.

2. I driver di periferica e alcuni programmi sono disponibili su World Wide Web all'indirizzo http://www.ibm.com/pc/us/files.html.

#### **Software presente sul CD Selezione del Software**

Oltre ai programmi e ai driver di periferica preinstallati IBM, il software viene fornito anche sul CD IBM *Selezione del Software*. E' possibile decidere quali programmi installare, in base alle esigenze personali.

L'elenco riportato di seguito contiene software forniti sul CD *Selezione del Software*. Il software attualmente fornito nel CD è soggetto a modifiche e potrebbe essere diverso da quello riportato nel seguente elenco. Il software su tale CD viene supportato da Windows NT Workstation 3.51 e 4.0, Windows 95 e Windows 98. Per ulteriori informazioni relative al CD IBM *Selezione del Software*, consultare il Capitolo 3, "Uso del CD Selezione del Software" a pagina 11.

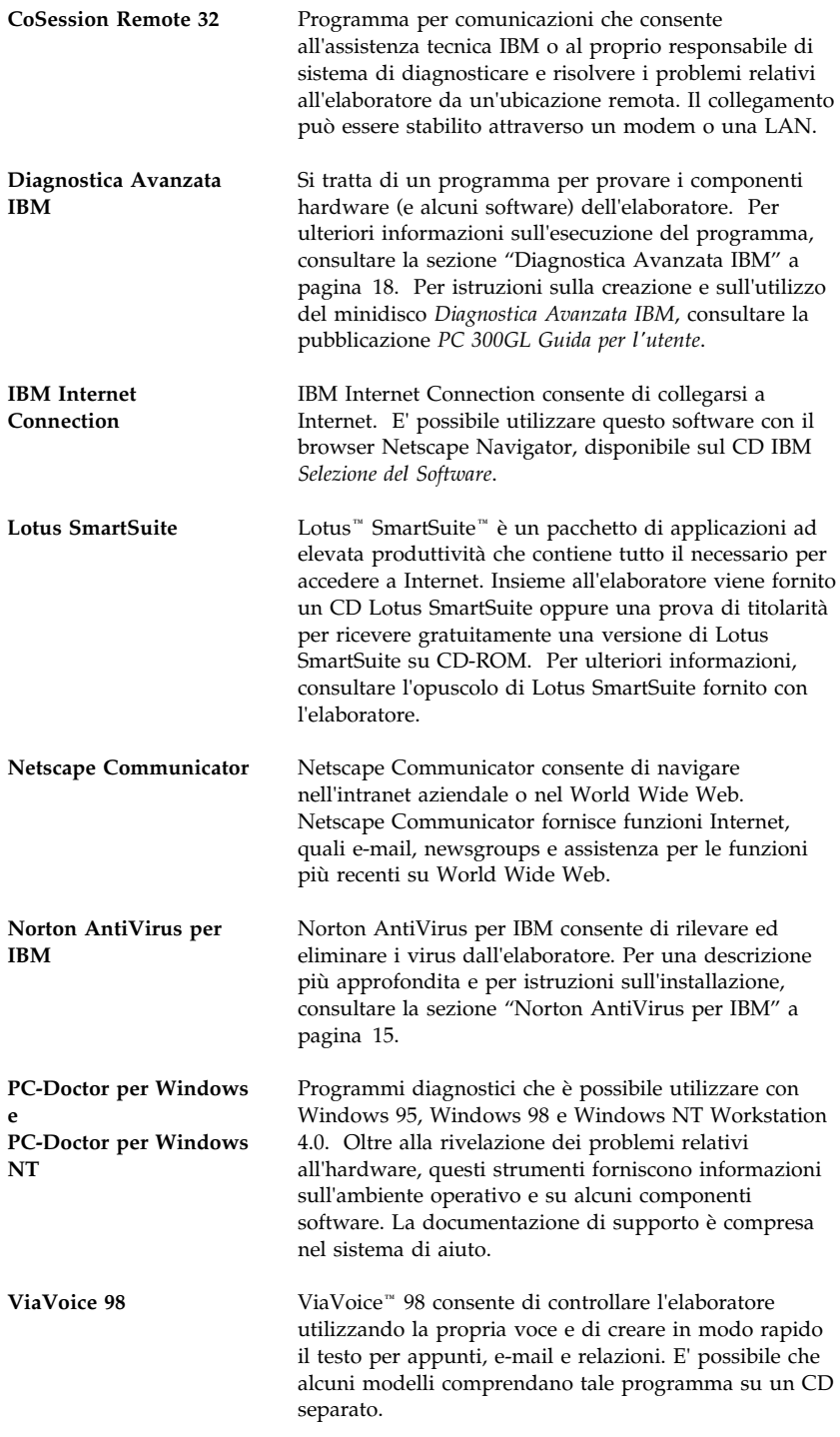

Alcuni modelli dell'elaboratore vengono forniti con software supplementare, quali i programmi i.Share e RingCentral.

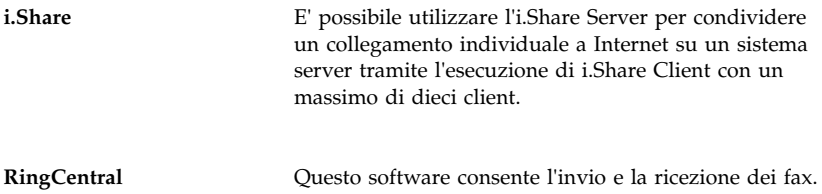

Solo parte del software è disponibile per tutti i sistemi operativi. Consultare il CD IBM *Selezione del Software* per individuare i programmi disponibili per il sistema operativo. Il CD può essere avviato da Access IBM. Per ulteriori informazioni, consultare la sezione "Uso di Access IBM" a pagina 7.

# **Capitolo 2. Introduzione**

Questo capitolo contiene informazioni relative alle prime operazioni da effettuare per l'avvio dell'elaboratore. Nel capitolo viene descritto quanto riportato di seguito:

- Operazioni da effettuare prima e dopo aver avviato l'elaboratore per la prima volta
- Come:
	- Accedere alle informazioni ed eseguire attività dal programma Access IBM
	- Utilizzare il programma in linea per registrare l'elaboratore presso l'IBM e poi accedere agli screen saver aggiuntivi
	- Visualizzare i manuali in linea
	- Chiudere correttamente l'elaboratore

#### **Avvio dell'elaboratore per la prima volta**

Prima di accedere per la prima volta a Windows 98, è necessario completarne la relativa procedura di impostazione.

### **Cosa fare prima di iniziare**

Prima di avviare la procedura di impostazione di Windows 98, è necessario disporre di quanto di seguito riportato:

- Il manuale di Windows 98 fornito con l'elaboratore, nel caso in cui siano necessarie informazioni più dettagliate di quelle fornite in questo capitolo
- Il Certificato di Autenticità Microsoft (riportato sulla copertina del manuale di Windows 98) per il numero identificativo del prodotto
- Le eventuali informazioni relative alla rete fornite dal responsabile della rete
- Se si dispone di una stampante collegata direttamente all'elaboratore, è necessario conoscere il modello della stampante e la porta utilizzata

#### **Esecuzione del programma di impostazione di Windows 98**

Se il programma di impostazione non è stato ancora eseguito, verrà visualizzato all'avvio dell'elaboratore. Il programma richiederà di operare delle scelte oppure di immettere le informazioni richieste. Se sono necessarie informazioni più dettagliate di quelle fornite nelle note riportate di seguito, fare riferimento al manuale di Windows 98.

#### **Note:**

- 1. Durante la procedura di impostazione, è necessario indicare l'accettazione dell'accordo di licenza di Windows 98 e, alla richiesta, immettere il numero dell'ID del prodotto riportato sul Certificato di Autenticità. Il Certificato di autenticità è allegato alla copertina del manuale di Windows 98.
- 2. Dopo aver completato la procedura di impostazione ed aver riavviato l'elaboratore, vengono visualizzati sia il desktop che la finestra Benvenuti di Windows 98. Questa finestra contiene cinque opzioni:
	- Registrarsi ora (Register Now): Fare clic su questa opzione se si desidera registrare il software Windows 98 con Microsoft. Per eseguire questa operazione, è necessario disporre di un modem installato.
	- Collegarsi a Internet (Connect to the Internet): Fare clic su questa opzione se si desidera impostare un collegamento a Internet.
	- Scoprire Windows 98 (Discover Windows 98): Fare clic su questa opzione per accedere alle informazioni relative ai seguenti argomenti:
		- Elementi essenziali dell'elaboratore
		- Panoramica di Windows 98
		- Novità
		- Ulteriori risorse di Windows 98
	- Impostazioni dell'elaboratore (Maintain Your Computer): Fare clic su questa opzione se si desidera modificare le impostazioni dell'elaboratore per ottimizzare le prestazioni oppure impostare una pianificazione per la gestione dell'elaboratore.
- 3. Quando possibile, creare il minidisco Diagnostica Avanzata IBM. E' possibile utilizzare questo minidisco ad avvio automatico per la rilevazione dei problemi relativi all'elaboratore. Per ulteriori informazioni sull'esecuzione di questo programma, consultare il Capitolo 4, "Ripristino e risoluzione dei problemi" a pagina 15. Per le istruzioni relative alla creazione del minidisco, consultare la pubblicazione *PC 300GL Guida per l'utente*.

#### **Uso di Access IBM**

Access IBM consente di effettuare le seguenti attività:

- Avviare il CD IBM *Selezione del Software* per l'installazione del software aggiuntivo, come quello elencato nella sezione "Software presente sul CD Selezione del Software" a pagina 2.
- Creare un minidisco diagnostico ad avvio automatico.
- Visualizzare l'Accordo internazionale di licenza IBM per programmi senza garanzia.
- Registrare il proprio elaboratore IBM.
- Effettuare alcune impostazioni del sistema, ad esempio:
	- Impostare l'ora e la data
	- Leggere le informazioni relative alla sistemazione dell'area di lavoro
- Visualizzare le pubblicazioni in linea, ad esempio *Understanding Your Personal Computer*.
- Aprire le pagine Web IBM su World Wide Web che contengono informazioni sui prodotti e sull'assistenza tecnica IBM. E' necessario che l'elaboratore disponga di un collegamento a Internet con un browser installato. Se l'elaboratore non dispone di tale collegamento, è possibile consultare le pagine Web selezionate sul disco fisso.

Access IBM viene eseguito come parte del desktop. L'esecuzione del programma sul desktop è continua fino alla sua disattivazione, anche dopo che viene riavviato l'elaboratore.

Per utilizzare Access IBM:

- 1. Se Access IBM non è aperto, fare clic sul pulsante **Start** di Windows; quindi individuare e fare clic su **Access IBM**.
- 2. Generalmente, per eseguire attività oppure ottenere informazioni tramite Access IBM:
	- a. Fare clic su una delle categorie presenti nel menu:

 Avvio Personalizzazione Aiuto Visualizzazione di licenza e garanzia

Per ogni categoria viene visualizzato un menu specifico.

b. Nel menu della categoria, fare clic su un argomento. Quando possibile, seguire le istruzioni visualizzate.

## **Registrazione del proprio elaboratore IBM**

La registrazione richiede solo pochi minuti. Dopo aver completato la procedura per la registrazione del prodotto, è possibile installare una serie complementare di screen saver per Windows. Per informazioni sulla registrazione del software Windows 98 con Microsoft, consultare pagina 6.

## **Vantaggi della registrazione dell'elaboratore**

La registrazione del proprio elaboratore presso l'IBM consente di ricevere un'assistenza adeguata alle proprie esigenze. Quando vengono ricevute informazioni sulla registrazione, i dati vengono inseriti in un database centrale cui possono accedere i responsabili dell'assistenza tecnica IBM. In caso di richiesta di assistenza tecnica, il tecnico dispone già delle informazioni relative all'elaboratore, riducendo la quantità di informazioni richieste telefonicamente. Inoltre, i commenti relativi all'elaboratore vengono analizzati dal servizio clienti e costituiscono il fondamento dal quale partire per migliorare la qualità degli elaboratori IBM.

#### **Come eseguire la registrazione**

Per registrare l'elaboratore IBM, utilizzare l'apposito programma. Utilizzando tale programma vengono memorizzati il nome e l'indirizzo dell'utente, il numero telefonico e di fax, l'indirizzo e-mail, il tipo e il numero di serie della macchina. Successivamente far pervenire all'IBM le informazioni relative alla registrazione utilizzando uno dei seguenti metodi:

- Stampare le informazioni e spedirle all'IBM.
- Se all'elaboratore è collegato un modem, è possibile trasmettere le informazioni direttamente all'IBM.

Per registrare l'elaboratore:

- 1. In Access IBM, fare clic su **Avvio**. Viene visualizzato il relativo menu. Per informazioni su come aprire Access IBM, consultare pagina 7.
- 2. Fare clic su **Registrare l'elaboratore** e seguire le istruzioni visualizzate.

Inoltre è possibile registrare l'elaboratore tramite World Wide Web all'indirizzo http://www.ibm.com/pc/register.

### **Accesso gli screen saver aggiuntivi**

Se durante la procedura di registrazione del prodotto sono stati installati degli screen saver opzionali, per poterli utilizzare seguire i passi riportati di seguito.

- 1. In Windows, fare clic sul pulsante **Start**.
- 2. Selezionare **Impostazioni**.
- 3. Fare clic su **Pannello di controllo**.
- 4. Fare doppio clic su **Schermo**.
- 5. Fare clic sul separatore **Screen Saver**.
- 6. Fare clic sul menu concatenato Screen Saver nella sezione corrispondente.
- 7. Fare clic su uno degli screen saver per selezionarlo.
- 8. Individuare la barra di scorrimento del campo relativo all'attesa ed impostare i minuti di inattività in seguito ai quali viene attivato lo screen saver.
- 9. Fare clic su **OK**.

#### **Visualizzazione dei manuali in linea**

Per accedere e visualizzare i manuali in linea, eseguire le azioni di seguito riportate:

- 1. In Access IBM, fare clic su **Aiuto**.
- 2. Nel menu visualizzato, fare clic su **Documentazione**.
- 3. Scorrere e fare clic sul nome del manuale che si desidera leggere.

Alcuni manuali in linea sono creati in formato PDF (Portable Document Format). Per la loro visualizzazione è necessario disporre di Adobe Acrobat Reader già installato. Per informazioni su come installare Adobe Acrobat Reader, seguire i passi 1 e 2, quindi fare doppio clic su **PDF Books** e **Installing Adobe Acrobat Reader**.

## **Chiusura dell'elaboratore**

Per evitare la perdita di dati non salvati o il danneggiamento dei programmi, utilizzare sempre la procedura di chiusura prima di spegnere l'elaboratore.

Per effettuare la chiusura dell'elaboratore, procedere nel modo seguente:

- 1. Salvare i dati su cui si sta lavorando.
- 2. Chiudere tutte le applicazioni aperte.
- 3. In Windows, fare clic sul pulsante **Start**.
- 4. Fare clic su **Chiudi sessione**; quindi fare clic su **OK** per confermare la richiesta.

Quando si riaccende l'elaboratore, il Windows 98 ripristina qualsiasi finestra lasciata aperta dall'ultima volta in cui è stata eseguita la chiusura.

## **Capitolo 3. Uso del CD Selezione del Software**

Utilizzare le informazioni contenute in questo capitolo se si desidera installare o reinstallare i driver di periferica e altro software dal CD IBM *Selezione del Software*.

**Importante:** Per poter eseguire il CD IBM *Selezione del Software* è necessario avere installato Microsoft Internet Explorer 4.0 o successivo.

### **Funzioni del CD**

Il CD IBM *Selezione del Software* contiene driver di periferica, programmi diagnostici e altro software di supporto per Windows 95, Windows 98, Windows NT Workstation 3.51, e Windows NT Workstation 4.0.

**Nota:** solo parte del software è disponibile per tutti i sistemi operativi. Consultare il CD IBM *Selezione del Software* per individuare i programmi disponibili per il sistema operativo.

#### **Importante**

IL CD IBM *Selezione del Software* non contiene sistemi operativi. Prima di poter utilizzare il CD, è necessario quindi che il sistema operativo sia già installato sull'elaboratore.

E' possibile utilizzare il CD per:

- Installare alcuni prodotti software direttamente dal CD sui modelli forniti di unità CD-ROM.
- Creare un'immagine del CD IBM *Selezione del Software* sul disco fisso o sul disco di una LAN (Local Area Network) e installare i prodotti software da tale immagine.
- Creare minidischi per i prodotti software che possono essere installati dal CD e installare tali prodotti da minidisco.

Il CD IBM *Selezione del Software* fornisce un'interfaccia grafica di semplice utilizzo e procedure di installazione automatica per la maggior parte dei programmi. Inoltre fornisce un sistema di guida che descrive le funzioni del CD.

I programmi contenuti nel CD IBM *Selezione del Software* sono forniti su licenza in base ai termini e alle condizioni dell'Accordo internazionale di licenza per i programmi senza garanzia, disponibile tramite Access IBM. Consultare l'Appendice A, "Visualizzazione dell'Accordo di licenza" a pagina 25.

## **Avvio del CD**

Per utilizzare il CD IBM *Selezione del Software*, inserirlo nell'unità CD-ROM. Il programma Selezione del Software si avvia automaticamente.

Se la funzione di esecuzione automatica è disabilitata, seguire le indicazioni riportate di seguito:

- 1. In Windows, fare clic sul pulsante **Start**; quindi su **Esegui**.
- 2. Digitare

e:\swselect.exe

dove *e* indica la lettera dell'unità CD-ROM.

- 3. Premere Invio. Viene visualizzato il menu Selezione del Software.
- 4. Selezionare l'opzione desiderata, quindi seguire le istruzioni visualizzate.

#### Oppure

- 1. In Access IBM, fare clic su Personalizzazione. Per informazioni su come aprire Access IBM, consultare pagina 7.
- 2. Nel menu Personalizzazione, fare clic su **Installazione del software**.
- 3. Quando richiesto, inserire il CD IBM *Selezione del Software* nell'unità CD-ROM. Viene visualizzato il menu Selezione del Software.

Dopo aver installato il programma, è possibile accedervi selezionando Programmi dal menu Start di Windows. Per la maggior parte dei programmi, la documentazione di supporto è contenuta nel sistema di aiuto in linea; per altri programmi è disponibile la documentazione in linea.

### **Uso del programma Selezione del Software**

Il programma Selezione del Software è fornito sul CD IBM *Selezione del Software*. Le informazioni su come accedere al CD IBM *Selezione del Software* sono contenute nel Capitolo 3.

Per utilizzare il programma Selezione del Software:

- 1. Nel menu Selezione del Software, fare clic sulla casella di spunta relativa al software che si desidera installare.
- 2. Dopo avere selezionato il software, fare clic su **Installazione**. Viene aperta una finestra che riporta i programmi software che verranno installati. Fare clic su **OK** per continuare l'installazione oppure su **Annulla** per ripristinare le opzioni.
- 3. Per completare l'attività, effettuare le selezioni appropriate e seguire le istruzioni visualizzate.

# **Capitolo 4. Ripristino e risoluzione dei problemi**

Questa sezione contiene informazioni sulla gestione e il ripristino dell'elaboratore. A questo scopo, l'IBM fornisce diversi strumenti, come ad esempio:

- Norton AntiVirus per IBM
- ConfigSafe
- Diagnostica Avanzata IBM
- CD IBM Ripristino del prodotto

#### **Norton AntiVirus per IBM**

Norton AntiVirus per IBM è un programma antivirus completo che rileva ed elimina i virus dall'elaboratore. Per installare il programma Norton AntiVirus per IBM, procedere nel seguente modo:

- 1. In Access IBM, fare clic su Personalizzazione. Per informazioni su come aprire Access IBM, consultare pagina 7.
- 2. Nel menu Personalizzazione, fare clic su **Installazione del software**.
- 3. Quando richiesto, inserire il CD IBM *Selezione del Software* nell'unità CD-ROM.
- 4. Nel menu **Selezione del Software**, fare clic sulla casella di spunta accanto a Norton AntiVirus per IBM.
- 5. Dopo avere selezionato il software, fare clic su **Installazione**. Viene aperta una finestra che riporta i programmi software che verranno installati. Fare clic su **OK** per continuare l'installazione oppure su **Annulla** per ripristinare le opzioni.

Se si desidera personalizzare o visualizzare di nuovo le impostazioni correnti del programma dopo l'installazione:

- 1. In Windows, fare clic sul pulsante **Start**.
- 2. Selezionare **Programmi** → **Norton AntiVirus** → **Norton AntiVirus**.
- 3. Nella finestra del programma Norton AntiVirus, fare clic sulla voce relativa alle opzioni (Options).
- 4. Per visualizzare ed apportare eventuali modifiche, fare clic sui separatori situati nella parte superiore dello schermo. Per salvare le modifiche, fare clic su **OK** in tutte le finestre in cui sono state effettuate le modifiche.
- 5. Tornare alla finestra principale del programma Norton AntiVirus e fare clic sull'opzione relativa alla pianificazione (Scheduler). Se si desidera modificare un'impostazione del Norton AntiVirus, fare doppio clic

sull'impostazione che si desidera modificare nella relativa finestra, apportare le modifiche, quindi fare clic su **OK**.

6. Viene aperta una nuova finestra. Fare clic su **OK** in questa finestra se si desidera salvare le modifiche apportate.

La documentazione di supporto viene fornita in linea. Per accedere a questa documentazione:

- 1. In Windows, fare clic sul pulsante **Start**.
- 2. Selezionare **Programmi** → **Norton AntiVirus** → **Product Support**.
- 3. Selezionare la voce relativa alla guida di riferimento (Reference Guide) oppure quella relativa alla guida per l'utente (User's Guide).
- **Nota:** potrebbe essere necessario installare Adobe Acrobat Reader prima di eseguire tale operazione.

## **ConfigSafe**

Il programma ConfigSafe è uno strumento completo per il controllo ed il ripristino della configurazione. Esso dispone di funzioni che facilitano il ripristino del sistema nel caso in cui il desktop risulti danneggiato, inutilizzabile o impossibile da avviare.

Di seguito sono elencate le caratteristiche fondamentali del programma ConfigSafe:

- Interfaccia grafica guidata da menu.
- Funzione di istantanea per la cattura e il salvataggio automatici delle informazioni relative alla configurazione del sistema. Tali informazioni comprendono i file di sistema, la configurazione dell'hardware, le versioni dei file, i collegamenti in rete e le informazioni di registrazione. La prima istantanea viene eseguita la prima volta che si avvia l'elaboratore.
- Funzione di ripristino della configurazione che può essere utilizzata per ripristinare rapidamente la configurazione precedente (o quella preinstallata).
- Funzione UNDO che può essere utilizzata per annullare le ultime modifiche eseguite e per ritornare alla configurazione precedente.
- Funzione SOS (programma di utilità per il ripristino del DOS) che può essere utilizzata per ripristinare il sistema nel caso in cui sia impossibile accedere al desktop di Windows NT.
- Funzione automatica per tenere traccia delle modifiche eseguite (intenzionalmente o meno) alla configurazione di base del sistema.

 Funzione di notifica che può essere utilizzata per creare (e quindi visualizzare o stampare) relazioni immediate relative alle modifiche alla configurazione del sistema. Le relazioni possono fornire informazioni chiave, quali ad esempio un elenco delle modifiche eseguite nell'ultima settimana oppure le modifiche apportate alla configurazione preinstallata.

Queste relazioni possono rivelarsi molto utili durante la risoluzione dei problemi oppure possono essere visualizzate o inviate via fax al personale tecnico per ottenere assistenza nella risoluzione dei problemi.

- Possibilità di lavorare collegati ad altri programmi, come il CoSession Remote, per l'assistenza in remoto.
- Funzione per l'esecuzione automatica delle attività che richiedono tempo, come la creazione delle copie di riserva delle informazioni relative alla configurazione e alla raccolta dati.
- Funzione di facile utilizzo per il salvataggio delle impostazioni correnti del sistema prima di apportare le modifiche all'hardware o al software. Tale funzione fornisce un metodo di recupero rapido se si verificano problemi una volta eseguite le modifiche.
- Funzioni personalizzabili per necessità specifiche.

Il programma ConfigSafe può essere un valido strumento per la risoluzione dei problemi, soprattutto se i problemi si verificano dopo l'installazione di una nuova applicazione o di un nuovo adattatore. Prima di apportare modifiche alla configurazione del sistema, utilizzare il programma ConfigSafe per eseguire un'instantanea della configurazione corrente. Successivamente è possibile tornare facilmente alla configurazione corrente se l'elaboratore risulta disabilitato dalla modifiche eseguite nei file della configurazione.

Per richiedere assistenza al personale tecnico IBM, utilizzare il programma ConfigSafe per generare un rapporto relativo alle ultime modifiche apportate alla configurazione. Il personale tecnico IBM potrà utilizzare le informazioni contenute nel rapporto per assistere l'utente nella risoluzione del problema.

ConfigSafe è preinstallato nell'elaboratore. Se per un qualsiasi motivo si desidera reinstallare il programma, seguire la procedura illustrata di seguito:

- 1. In Access IBM, fare clic su Personalizzazione. Per informazioni su come aprire Access IBM, consultare pagina 7.
- 2. Nel menu Personalizzazione, fare clic su **Installazione del software**.
- 3. Quando richiesto, inserire il CD IBM *Selezione del Software* nell'unità CD-ROM.
- 4. Nel menu **Selezione del Software**, fare clic sulla casella di spunta accanto a ConfigSafe.
- 5. Dopo avere selezionato il software, fare clic su **Installazione**. Viene aperta una finestra che riporta i programmi software che verranno installati. Fare clic su **OK** per continuare l'installazione oppure su **Annulla** per ripristinare le opzioni.

Per accedere al programma dopo averlo installato:

- 1. Fare clic sul pulsante **Start**.
- 2. Selezionare **Programmi** → **ConfigSafe** → **CONFIGSAFE**.

La documentazione di supporto è contenuta nel sistema di guida in linea. Per accedere alla guida in linea:

- 1. In Windows, fare clic sul pulsante **Start**.
- 2. Selezionare **Programmi** → **ConfigSafe**.

#### **Diagnostica Avanzata IBM**

Il programma per la diagnostica avanzata viene eseguito indipendentemente dal sistema operativo. E' possibile eseguirlo dal CD IBM *Ripristino del prodotto*. Dallo stesso CD è possibile creare, inoltre, un'immagine del minidisco *Diagnostica Avanzata IBM*. L'interfaccia utente per l'esecuzione dei programmi di diagnostica e dei programmi di utilità è fornita da PC-Doctor di Watergate Software.

E' possibile utilizzare questo programma per provare i componenti hardware (e alcuni software) dell'elaboratore. Questo metodo di prova è utilizzato generalmente quando non sono disponibili altri metodi o se questi metodi non hanno dato buoni risultati in caso di presunti problemi hardware.

Per eseguire il programma Diagnostica Avanzata IBM dal CD IBM *Ripristino del prodotto*:

- 1. Inserire il CD IBM *Ripristino del prodotto* nell'unità CD-ROM.
- 2. Riavviare l'elaboratore. Se non è possibile avviare l'elaboratore dal CD, è necessario modificare la sequenza di avvio (consultare la sezione "Modifica della sequenza di avvio" a pagina 20), quindi ripetere i passi da 1 a 3.
- 3. Il menu principale che viene aperto contiene tre opzioni. Selezionare Programmi di utilità del sistema.
- 4. Viene aperto un menu contenente le opzioni per la visualizzazione dei programmi di utilità del sistema:
	- Esecuzione dei programmi diagnostici
- **18** Informazioni sul software
- Informazioni del sistema
- 5. Selezionare Esecuzione dei programmi diagnostici per aprire il programma Diagnostica Avanzata IBM per la rilevazione dei problemi. Selezionare Informazioni sul sistema per visualizzare la configurazione corrente dell'elaboratore.

Per istruzioni sulla creazione del minidisco *Diagnostica Avanzata IBM* dal CD IBM *Selezione del Software*, consultare la pubblicazione *PC 300GL Guida per l'utente*.

#### **Utilizzo del CD Ripristino del prodotto**

Il CD *Ripristino del prodotto* è fornito con l'elaboratore per rendere possibile la reinstallazione di Windows 98 e dei programmi applicativi e dei driver di periferica preinstallati in caso di problemi al disco fisso o altri danni ai file di Windows 98.

**Attenzione:** Il processo di ripristino cancella tutte le informazioni memorizzate sulla partizione primaria (unità C). Quando è possibile, eseguire la copia di riserva dei dati prima di avviare tale processo.

L'elaboratore è stato fornito dalla casa produttrice con una partizione primaria FAT32. Se la partizione primaria è FAT16 o FAT32, il CD IBM *Ripristino del prodotto* per Windows 98 funzionerà in modo corretto.

#### **Importante**

In caso contrario, verrà visualizzato un messaggio relativo ad una partizione non valida e sarà necessario suddividerla di nuovo in partizioni utilizzando il comando FDISK.

Per eseguire il comando FDISK dal CD IBM *Ripristino del prodotto*, digitare FDISK nella richiesta comandi. Cancellare la partizione primaria, lasciare il CD IBM *Ripristino del prodotto* nell'unità CD-ROM e riavviare l'elaboratore. Il CD IBM *Ripristino del prodotto* suddivide in partizioni il disco fisso in modo corretto.

**Nota:** alcuni elaboratori sono forniti con il sistema operativo Microsoft Office preinstallato. Se si desidera reinstallare i file di Microsoft Office, è necessario utilizzare il CD di Microsoft Office fornito con l'elaboratore. Tali file non sono disponibili sul CD IBM *Ripristino del prodotto*.

### **Ripristino del sistema operativo e del software di supporto**

Attenersi alla procedura riportata di seguito per ripristinare il sistema operativo e il software preinstallati dalla casa produttrice.

- 1. Effettuare copie di riserva dei file di configurazione e di tutti i file creati. Tutti i file di cui non è stata effettuata copia di riserva andranno persi.
- 2. Inserire il CD *Ripristino del prodotto* nell'unità CD-ROM.
- 3. Riavviare l'elaboratore. Se non è possibile avviare l'elaboratore dal CD, è necessario modificare la sequenza di avvio (per ulteriori informazioni, consultare la sezione "Modifica della sequenza di avvio"), quindi ripetere i passi da 1 a 3.
- 4. Viene aperta una finestra contenente le seguenti opzioni:
	- **Recupero completo**: Consente di riformattare il disco fisso e di ripristinare tutti i file.
	- **Recupero parziale**: Consente di riformattare il disco fisso e di ripristinare Windows 98 e tutti i driver di periferica.
	- **Programmi di utilità del sistema**: Consente di visualizzare il relativo menu.
- 5. Selezionare l'opzione desiderata e seguire le istruzioni visualizzate.
- 6. Una volta completato il ripristino, rimuovere il CD *Ripristino del prodotto* e riavviare l'elaboratore.
- 7. Se la sequenza di avvio è stata modificata, annullare immediatamente le modifiche apportate.

## **Modifica della sequenza di avvio**

Se non è possibile avviare l'elaboratore dal CD, è necessario modificare la sequenza di avvio nel programma di utilità per l'impostazione. Per modificare la sequenza di avvio, seguire la procedura illustrata:

- 1. Riavviare l'elaboratore.
- 2. Quando viene visualizzata la richiesta del programma di utilità per l'impostazione, premere F1. La richiesta del programma di utilità per l'impostazione viene visualizzata per alcuni secondi. Premere F1 velocemente.
- 3. Selezionare **Opzioni per l'avvio** nel menu del programma di utilità per l'impostazione.
- 4. Selezionare **Sequenza di avvio** nel menu Opzioni per l'avvio.
- 5. Trascrivere la sequenza di avvio visualizzata. Queste informazioni sono necessarie per ripristinare la sequenza di avvio originaria dopo il completamento del processo di ripristino.
- 6. Selezionare l'unità CD-ROM come la prima unità della sequenza di avvio.
- 7. Premere Esc fino a quando non viene visualizzato il menu del programma di utilità per l'impostazione.
- 8. Prima di uscire dal programma, selezionare **Salv. delle impostazioni** dal menu del programma di utilità per l'impostazione e premere Invio.
- 9. Per uscire dal programma di utilità per l'impostazione, premere Esce seguire le istruzioni visualizzate.
- **Nota:** ripristinare la sequenza di avvio originaria una volta utilizzato il CD IBM *Ripristino del prodotto*.

## **Capitolo 5. Installazione di altri sistemi operativi**

Se si installa (o reinstalla) Windows NT Workstation 3.51 o 4.0, Windows 95 o Windows 98 della Microsoft potrebbe essere necessario installare il software o i driver di periferica. Il software di supporto specifico per l'hardware è disponibile sul CD IBM *Selezione del Software*. Se si verificano problemi con i driver di periferica installati dal CD IBM *Selezione del Software*, è possibile ottenere driver di periferica aggiornati su World Wide Web all'indirizzo http://www.ibm.com/pc/us/files.html.

Prima di installare un qualsiasi sistema operativo, accertarsi di disporre delle versioni più recenti. Per ottenere gli aggiornamenti, rivolgersi alla casa produttrice del sistema operativo o, se possibile, controllare il sito Web della casa produttrice.

Per installare un qualsiasi sistema operativo, seguire le istruzioni riportate nella documentazione fornita con il sistema operativo e con gli aggiornamenti. Quindi, per installare il software di supporto, seguire le istruzioni riportate nel Capitolo 3, "Uso del CD Selezione del Software" a pagina 11.

Ulteriori informazioni su come installare i sistemi operativi sono disponibili su World Wide Web all'indirizzo http://www.ibm.com/pc/support/.

**Nota:** solo parte del software è disponibile per tutti i sistemi operativi. Consultare il CD IBM *Selezione del Software* per individuare i programmi disponibili per il sistema operativo.

## **Appendice A. Visualizzazione dell'Accordo di licenza**

E' possibile visualizzare l'Accordo internazionale di licenza IBM per programmi senza garanzia nel software preinstallato di Access IBM. L'uso dell'elaboratore implica l'accettazione di tale accordo. Per visualizzare l'Accordo di licenza, effettuare le operazioni riportate di seguito:

- 1. In Windows, fare clic sul pulsante **Start**.
- 2. Individuare e fare clic su **Access IBM**.
- 3. In Access IBM, fare clic su **Visualizzazione di licenza e garanzia**.
- 4. Fare clic su **Visualizzazione dell'accordo di licenza**.

Se il software preinstallato non è più presente nell'elaboratore, è possibile visualizzare l'accordo di licenza sul CD IBM *Selezione del Software* facendo clic su **Consultare accordo di licenza** nel programma Selezione del Software. Per ulteriori informazioni, sul CD IBM *Selezione del Software*, consultare il Capitolo 3, "Uso del CD Selezione del Software" a pagina 11.

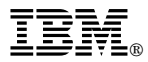

Numero parte: 35L4456

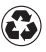

Printed in the United States of America on recycled paper containing 10% recovered post-consumer fiber.

Giugno 1999

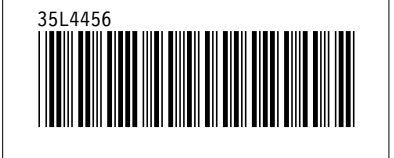